# **EXAMAHA**

# **AV-modtager/AV-mottaker**

Lyninstallationsguide/Enkel oppsettveiledning

Dette dokument beskriver grundlæggende tilslutninger og enhedens indstillinger. For yderligere oplysninger om dette produkt, se "Owner's Manual" (Brugervejledning), der findes på den medfølgende cd-rom.

Den seneste udgave af "Owner's Manual" (Brugervejledning) kan downloades på følgende hjemmeside.

© 2014 Yamaha Corporation Printed in Malaysia ZK77100

YAMAHA CORPORATION

**Norsk G**

http://download.yamaha.com/

Dette dokumentet forklarer grunnleggende tilkoblinger og enhetsinnstillinger.

Du finner mer informasjon om dette produktet i "Owner's Manual" (Brukerhåndbok) som er inkludert på CD-ROM-en som følger med.

.Den nyeste "Owner's Manual" (Brukerhåndbok) kan lastes ned fra følgende nettsted http://download.yamaha.com/

**Dansk**

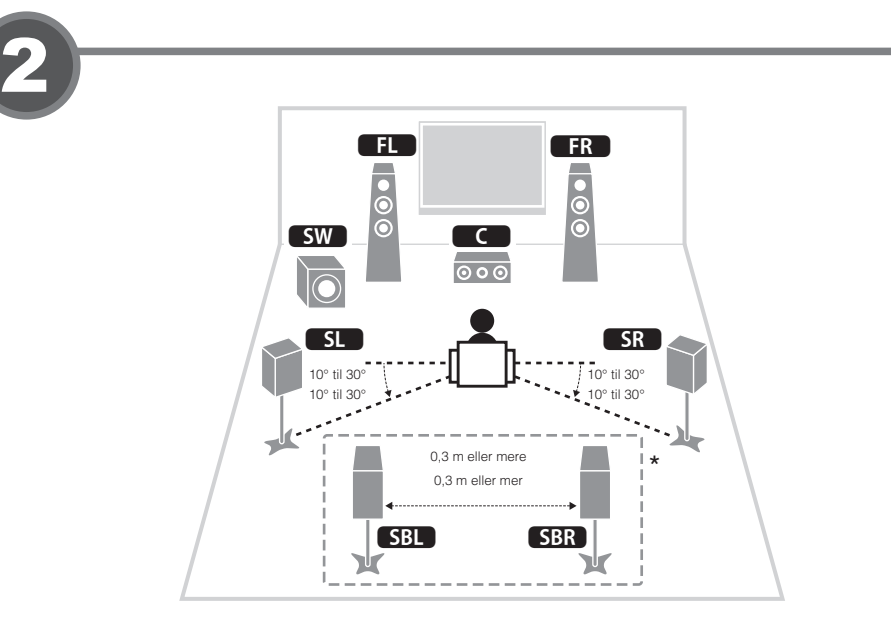

- **høyttalerne Plassere** Bruk figuren som referanse når du
- plasserer høyttalerne i rommet.
- **FL** Fronthøyttaler (V)
- **FR** Fronthøyttaler (H) **C** Senterhøyttaler
- **SL** Surroundhøyttaler (V)
- **SR** Surroundhøyttaler (H)
- **SBL** Surroundhøyttaler bakre (V)\*
- **SBR** Surroundhøyttaler bakre (H)\*
- **SW** Subwoofer \* For 7.1-kanalsystem

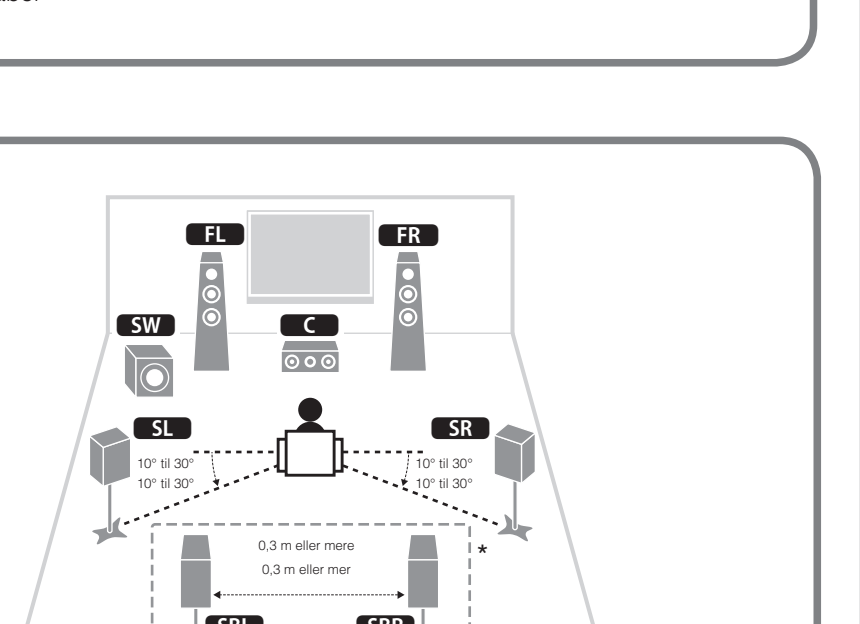

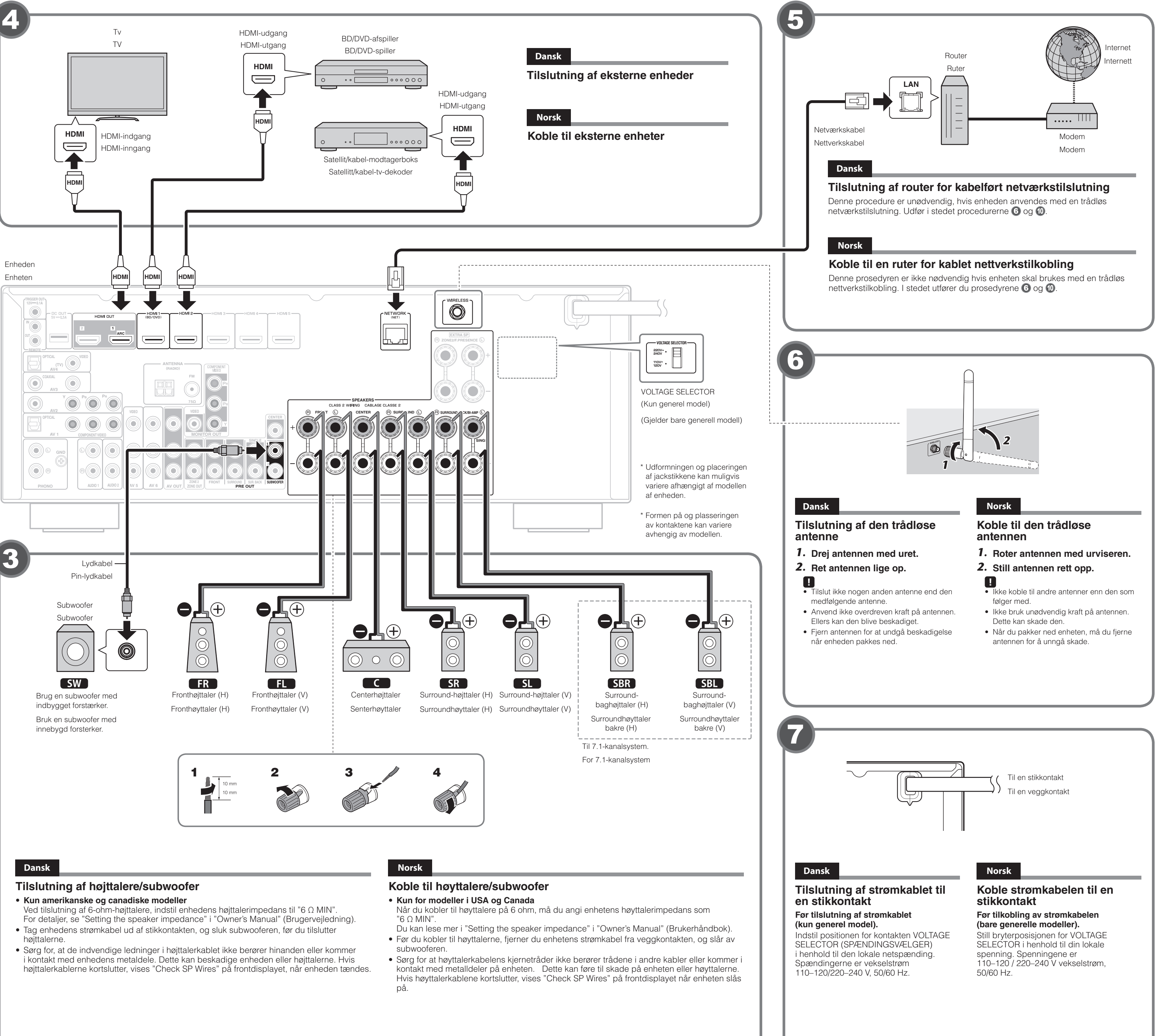

- 
- 

# **Norsk**

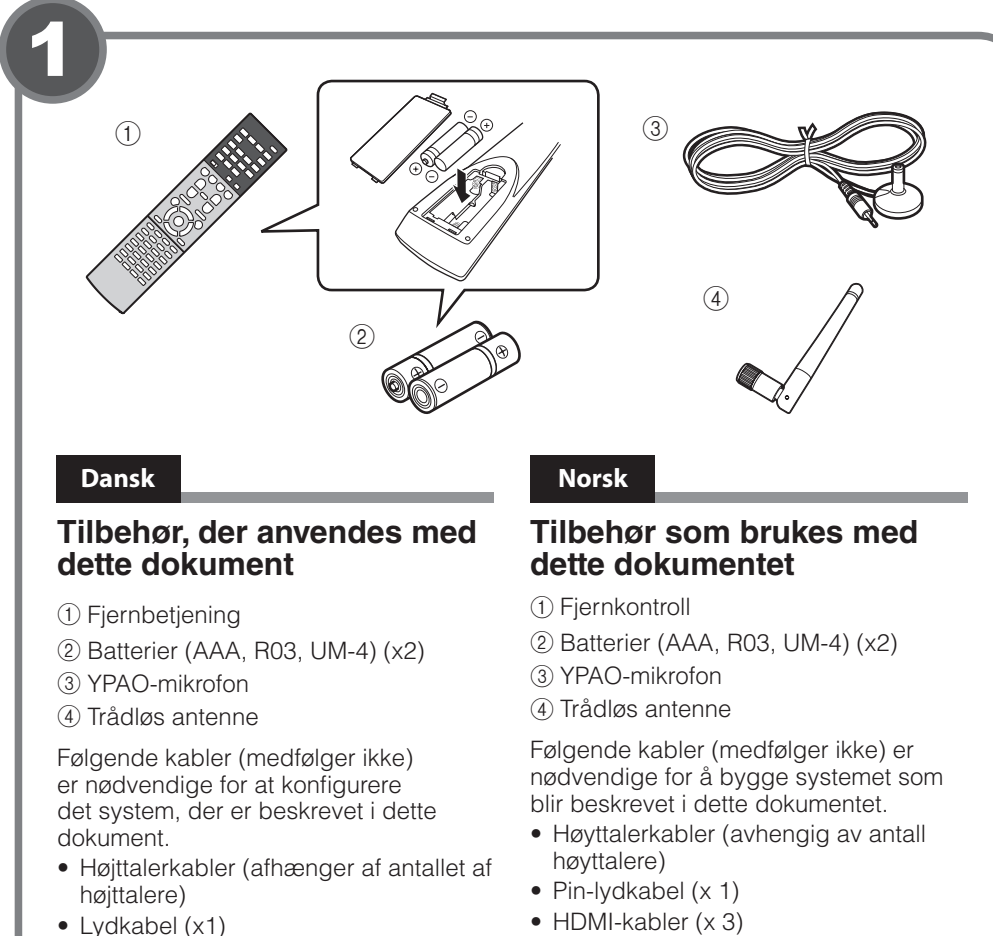

- -
- HDMI-kabler (x3) • Netværkskabel
- $\bullet$  HDMI-kabler (x 3)
- Nettverkskabel

### **Dansk**

# **hagering af højttalerne**

### Anbring højttalerne i lokalet med følgende diagram som reference. **11** Fronthøjttaler (V) **ER** Fronthøjttaler (H) **C** Centerhøjttaler **5L** Surround-højttaler (V) **SR** Surround-højttaler (H) **SBL** Surround-baghøjttaler (V)\* **SBR** Surround-baghøjttaler (H)\* **SW** Subwoofer \* Til 7.1-kanalsystem

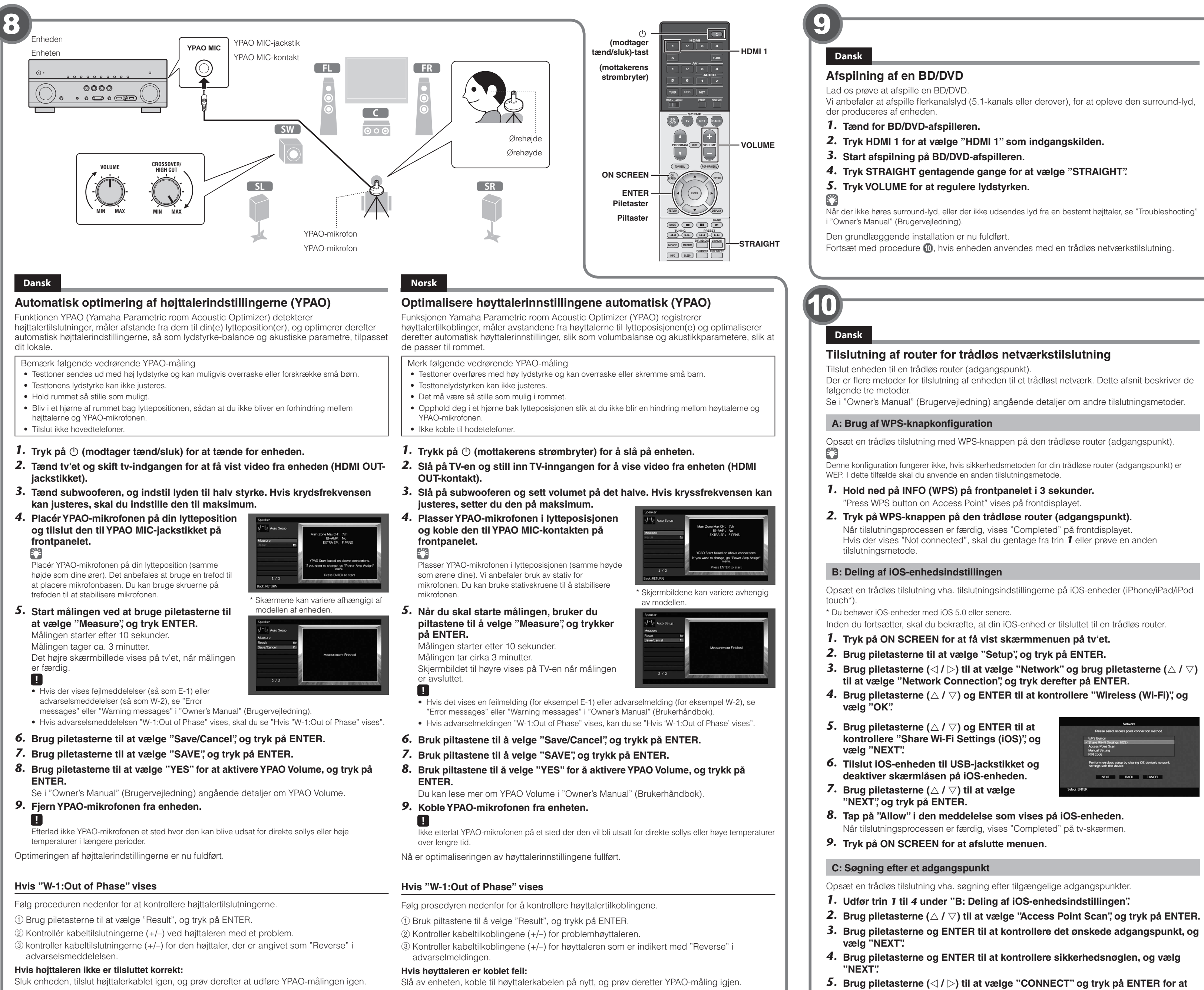

**Hvis højttaleren er tilsluttet korrekt:** Afhængigt af højttalertypen eller miljøet i lokalet, kan denne meddelelse vises, selvom højttalerne er tilsluttet korrekt.

- Er dette tilfældet, skal du ignorere denne meddelelse og forsætte til trin 6.
- **Hvis høyttaleren er koblet korrekt:** Avhengig av typen høyttalere eller miljø i rommet kan denne meldingen vises selv om

høyttalerne er koblet riktig. I dette tilfellet ignorerer du meldingen og går videre til trinn 6.

Vi anbefaler at afspille flerkanalslyd (5.1-kanals eller derover), for at opleve den surround-lyd,

**4.** Tryk STRAIGHT gentagende gange for at vælge "STRAIGHT".

Når der ikke høres surround-lyd, eller der ikke udsendes lyd fra en bestemt højttaler, se "Troubleshooting"

Fortsæt med procedure  $\omega$ , hvis enheden anvendes med en trådløs netværkstilslutning.

# **Norsk**

# **Spille av BD/DVD**

### La oss spille av en BD/DVD.

Vi anbefaler å spille av lyd i flere kanaler (5.1- kanaler eller flere) for å oppleve surroundlyden enheten gir.

- **1.** Slå på BD/DVD-spilleren.
- **2.** Trykk på HDMI 1 for å velge "HDMI 1" som inngangskilde.
- **3.** Start avspilling på BD/DVD-spilleren.
- **4.** Trykk på STRAIGHT gjentatte ganger for å velge "STRAIGHT".
- **5.** Trykk på VOLUME for å justere volumet.

 $\mathbb{R}^n$ Hvis surroundlyd ikke høres, eller ingen lyd overføres fra en bestemt høyttaler, se "Troubleshooting" i

"Owner's Manual" (Brukerhåndbok). Nå er den grunnleggende oppsettprosedyren fullført.

Fortsett med prosedyren **10** hvis enheten skal brukes med en trådløs nettverkstilkobling.

### **Tilslutning af router for trådløs netværkstilslutning**

Der er flere metoder for tilslutning af enheden til et trådløst netværk. Dette afsnit beskriver de

Opsæt en trådløs tilslutning med WPS-knappen på den trådløse router (adgangspunkt).

Denne konfiguration fungerer ikke, hvis sikkerhedsmetoden for din trådløse router (adgangspunkt) er

**1.** Hold ned på INFO (WPS) på frontpanelet i 3 sekunder.

.Når tilslutningsprocessen er færdig, vises "Completed" på frontdisplayet

Hvis der vises "Not connected", skal du gentage fra trin 1 eller prøve en anden

Opsæt en trådløs tilslutning vha. tilslutningsindstillingerne på iOS-enheder (iPhone/iPad/iPod

Inden du fortsætter, skal du bekræfte, at din iOS-enhed er tilsluttet til en trådløs router.

**1.** Tryk på ON SCREEN for at få vist skærmmenuen på tv'et.

**2.** Brug piletasterne til at vælge "Setup", og tryk på ENTER.

**3.** Brug piletasterne ( $\triangle$  /  $\triangleright$ ) til at vælge "Network" og brug piletasterne ( $\triangle$  /  $\triangledown$ ) til at vælge "Network Connection", og tryk derefter på ENTER.

 **4.** Brug piletasterne (△ / ▽) og ENTER til at kontrollere "Wireless (Wi-Fi)", og

Perform wireless setup by sha

NEXT BACK CANCEL

**8.** Tap på "Allow" i den meddelelse som vises på iOS-enheden.

Når tilslutningsprocessen er færdig, vises "Completed" på tv-skærmen.

**3.** Brug piletasterne og ENTER til at kontrollere det ønskede adgangspunkt, og

**4.** Brug piletasterne og ENTER til at kontrollere sikkerhedsnøglen, og vælg

- **5.** Brug piletasterne ( $\triangle$  /  $\triangleright$ ) til at vælge "CONNECT" og tryk på ENTER for at starte tilslutningsprocessen.
	- Når tilslutningsprocessen er færdig, vises "Completed" på tv-skærmen. Hvis der vises "Not connected", skal du gentage fra trin 1 eller prøve en anden tilslutningsmetode.
- **6.** Tryk på ON SCREEN for at afslutte menuen.

# **Norsk**

# Koble til en ruter for trådløs nettverkstilkobling

Koble enheten til en trådløs ruter (tilgangspunkt).

Det fins flere metoder for tilkobling av enheten til et trådløst nettverk. Dette avsnittet beskriver følgende tre metoder.

. Du kan lese mer om andre tilkoblingsmetoder i "Owner's Manual" (Brukerhåndbok)

### **A: Bruke WPS-knappkonfigurasjonen**

Sett opp en trådløs tilkobling med WPS-knappen på den trådløse ruteren (tilgangspunkt).  $\mathbb{C}^2$ 

Denne konfigurasjonen fungerer ikke hvis sikkerhetsmetoden til den trådløse ruteren (tilgangspunkt) er .<br>WEP. Hyis dette er tilfellet må det brukes en annen tilkoblingsmetode

- **1.** Hold nede INFO (WPS) på frontpanelet i 3 sekunder. "Press WPS button on Access Point" vises på frontdisplayet.
- **2.** Trykk på WPS-knappen på den trådløse ruteren (tilgangspunkt). Når tilkoblingsprosessen er fullført, vises "Completed" på frontdisplayet. Hvis "Not connected" vises, gjentar du fra trinn 1 eller forsøker en annen tilkoblingsmetode.

### **inds:** Dele iOS-enhetens innstilling

Sett opp en trådløs tilkobling ved å bruke tilkoblingsinnstillingene til iOS-enheter (iPhone/iPad/ iPod touch\*). \* Du trenger iOS-enheter med iOS 5.0 eller nyere.

Før du fortsetter, må du bekrefte at iOS-enheten er koblet til en trådløs ruter.

**1.** Trykk på ON SCREEN for å vise skjermmenyen på TV-en.

- 
- **2.** Bruk piltastene til å velge "Setup", og trykk på ENTER.
- **3.** Bruk piltastene (◁ / ⊳) til å velge "Network", og bruk piltastene (△ / ▽) til å velge "Network Connection", og trykk deretter på ENTER.
- **4.** Bruk piltastene ( $\triangle$  /  $\nabla$ ) og ENTER til å merke av for "Wireless (Wi-Fi)", og velg "OK".
- **5.** Bruk piltastene ( $\triangle$  /  $\triangledown$ ) og ENTER til å merke av for "Share Wi-Fi Settings (iOS)", og velg "NEXT".
- **6.** Koble iOS-enheten til USB-kontakten og deaktiver skjermlåsen på iOS-enheten.
- **7.** Bruk piltastene ( $\triangle$  /  $\nabla$ ) til å velge "NEXT", **.ENTER på trykk og**
- **8.** Trykk på "Allow" i meldingen som vises på iOS-enheten. Når tilkoblingsprosessen er fullført, vises "Completed" på TV-skjermen.
- **9.** Trykk på ON SCREEN for å forlate menyen.

### **C: Søke etter et tilgangspunkt**

Sett opp en trådløs tilkobling ved å søke etter tilgjengelige tilgangspunkt.

- **1.** Utfør trinnene 1 til 4 i "B: Dele iOS-enhetens innstilling".
- **2.** Bruk piltastene ( $\triangle$  /  $\triangledown$ ) til å velge "Access Point Scan" og trykk på ENTER.
- **3.** Bruk piltastene og ENTER til å merke av for ønsket tilgangspunkt, og velg **."NEXT"**
- **4.** Bruk piltastene og ENTER til å skrive inn sikkerhetsnøkkelen, og velg **."NEXT"**
- **5.** Bruk piltastene ( $\langle 1/\rangle$ ) til å velge "CONNECT", og trykk på ENTER for å **begynne tilkoblingsprosessen.** Når tilkoblingsprosessen er fullført, vises "Completed" på TV-skjermen. Hvis "Not connected" vises, gjentar du fra trinn 1 eller forsøker en annen

tilkoblingsmetode.

**6.** Trykk på ON SCREEN for å forlate menyen.

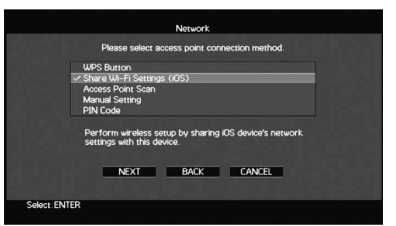